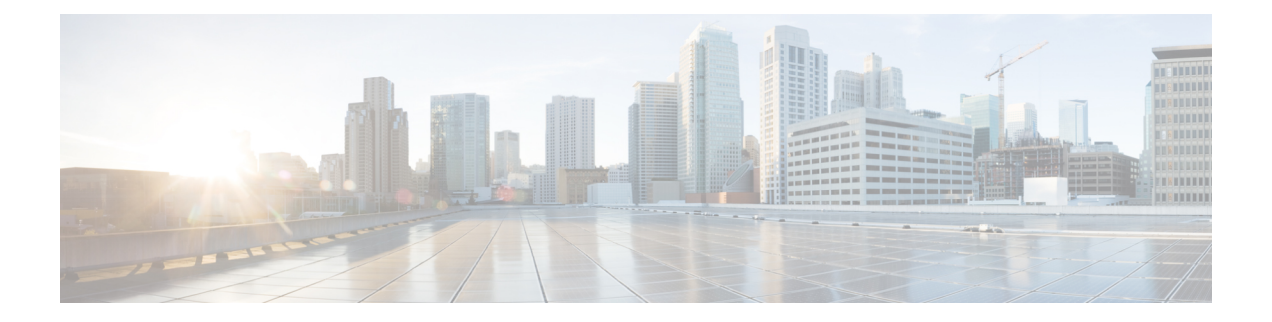

# **Monitoring**

The **Monitoring** options available to you vary depending on your role.

- Agent [Monitoring,](#page-0-0) on page 1
- [Enforcement](#page-4-0) Status, on page 5
- Pausing Policy [Updates,](#page-5-0) on page 6
- [Licenses,](#page-6-0) on page 7

# <span id="page-0-0"></span>**Agent Monitoring**

The page displays the count of all monitored agents in a cluster based on the currently selected root scope.

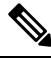

Total Inventory count is the summation of all inventory observed on the network after applying collection rules. **Note**

# **Agent Monitoring Type**

To monitor agents, click **Manage** > **Agents** in the left navigation bar, then click the **Monitor** tab.

This page is only available for users that have **Site Admin** and **Customer Support** roles. **Scope owners** can see Inventory, Deep Visibility Agents, and Enforcement Agents.

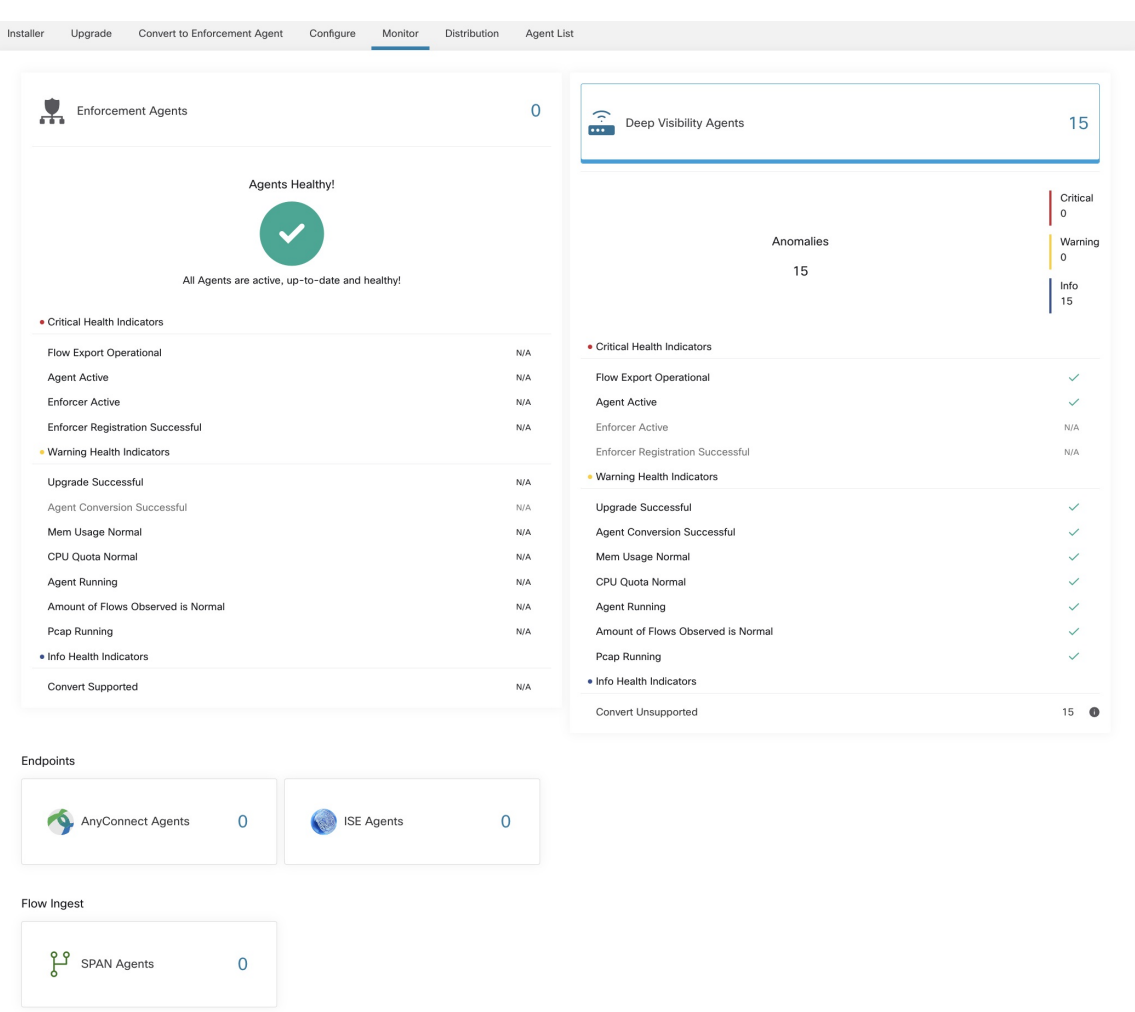

### **Figure 1: Total Number of Installed Agents**

The following table shows the differences between each agent type.

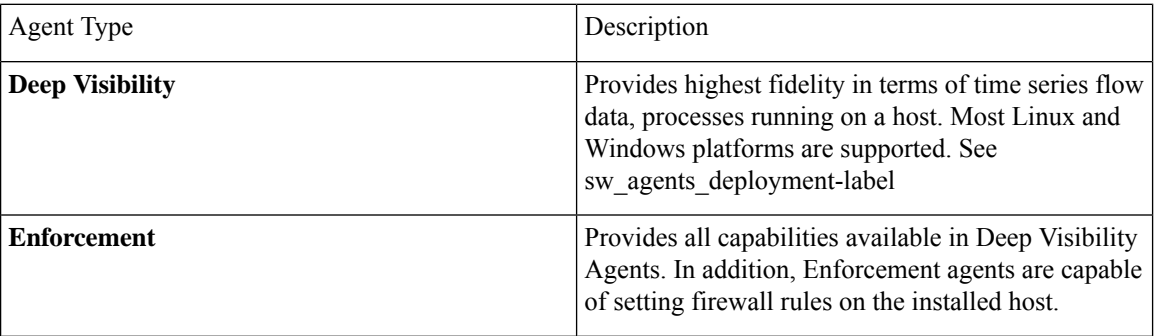

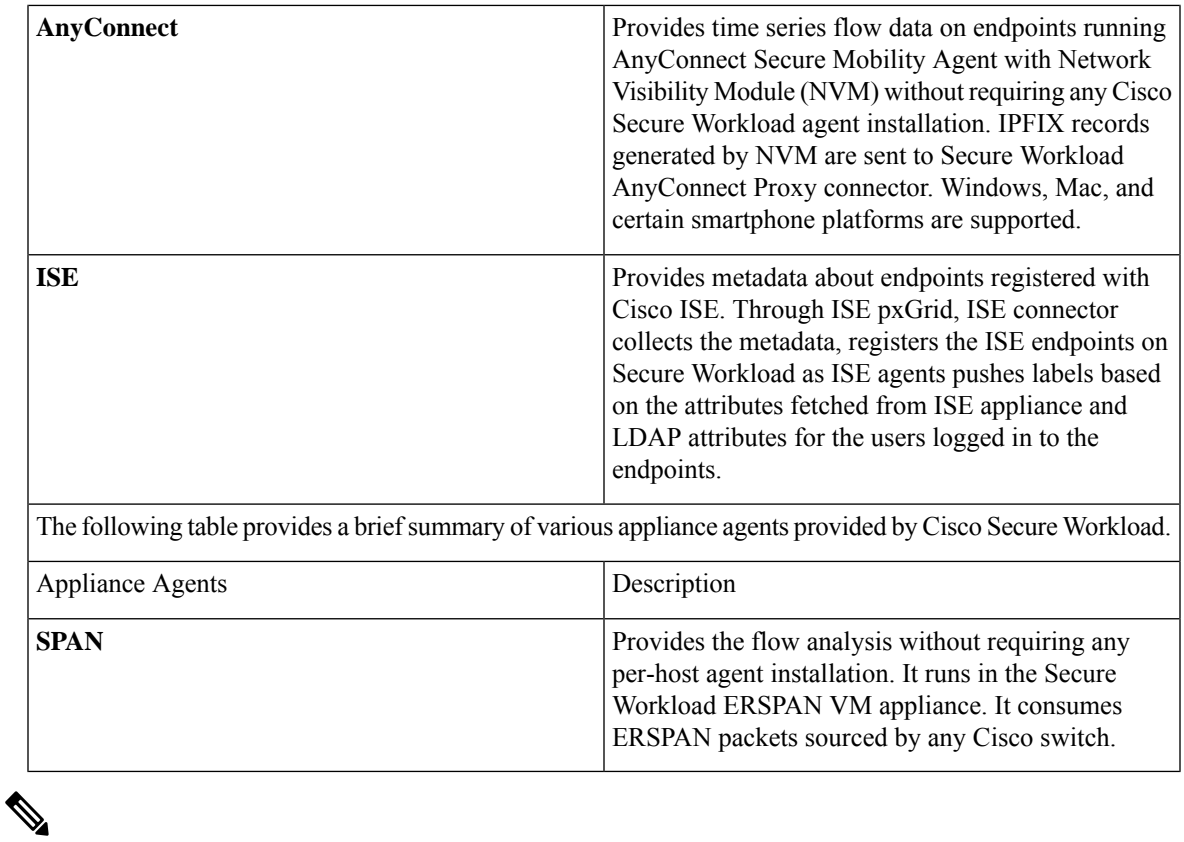

Appliance agents such as NetFlow, NetScaler, F5, AWS, and AnyConnect Proxy are now supported as connectors. For more information on connectors, see What are [Connectors.](cisco-secure-workload-user-guide-v37_chapter4.pdf#nameddest=unique_77) **Note**

Any non-zero agent type button allows further drill-down into the distribution of each agent type.

### **Agent Status and Statistics**

To view the charts described in this topic, choose **Manage > Agents**, then click the **Distribution** tab.

The following charts are available for both Deep Visibility and Enforcement Agent types.

#### **Figure 2: Agents Distribution**

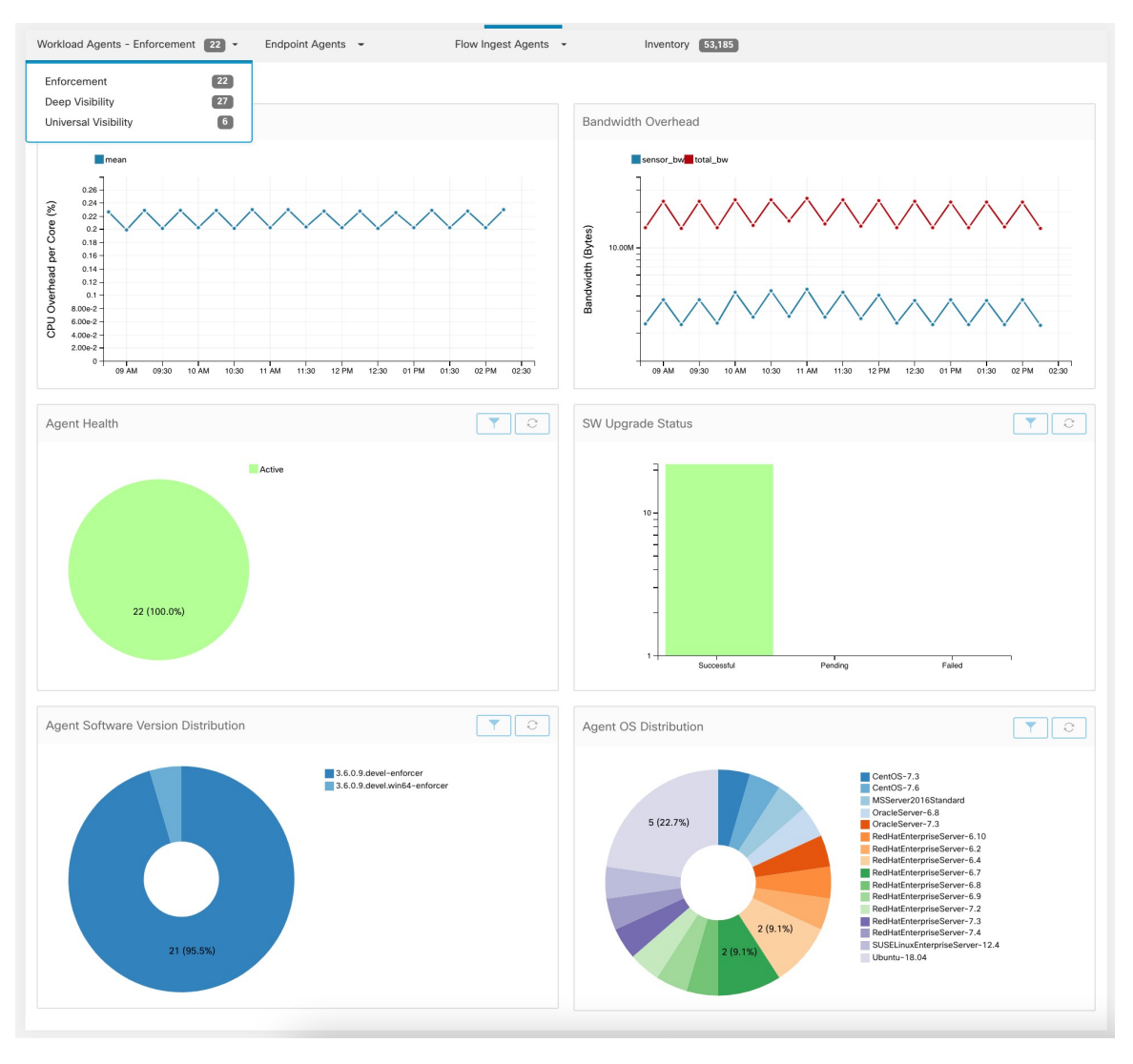

For each agent type, this page provides an overview and the health of registered agents including overall CPU overhead, bandwidth overhead, missed packets, OS/version distribution and agent upgrade status.

### **CPU Overhead Chart**

The CPU Overhead chart provides an aggregated view of CPU overhead per core from all agents. Per-agent CPU Overhead is provided as part of the [Workload](cisco-secure-workload-user-guide-v37_chapter5.pdf#nameddest=unique_125) Profile. This chart is only available for Deep Visibility and Enforcement Agent Types.

### **Bandwidth Overhead Chart**

The Bandwidth Overhead chart provides aggregated stats of total bandwidth and bandwidth used by agents. Per-agent bandwidth overhead is provided as part of the [Workload](cisco-secure-workload-user-guide-v37_chapter5.pdf#nameddest=unique_125) Profile. This chart is only available for Deep Visibility and Enforcement Agent Types.

### **Agent Health Chart**

The Agent Health chart provides the number of active/inactive agents. Active agents are the one schecking in with config server for upgrade on regular intervals. The checking interval is 30 minutes. If we see that an agent has missed more than two check-in periods from a agent, it would be declared as inactive agent.

### **Software Agent Updates to Latest Revision Chart**

Every time an agent checks in with the config server, the agent would also provide its current RPM version. If an agent is configured to a specific version and is not able to update after 2 check-in periods, the agent would be declared as not able to upgrade to the latest version.

#### **Agent Packet Missed Chart**

In rare occasions when the traffic volume traversing a host is greater than the rate at which the agent is able to inspect, some packets are skipped from being analyzed. The number of missed packets and the corresponding agent name are displayed in this chart.

### **Agent Software Version/OS Distribution Charts**

These charts show the agent version distribution and parent OS platform of all agents registered with the Secure Workload cluster.

### <span id="page-4-0"></span>**Enforcement Status**

To view enforcement status, click **Defend** > **Enforcement Status** in the navigation bar at the left side of the window.

This page is available for site admin/customer support users and scope owners to get an overview of the current status of all the enforcement agents, including the cloud connectors that are enforcing a policy.

If any of the charts shows red or orange, see the applicable topic:

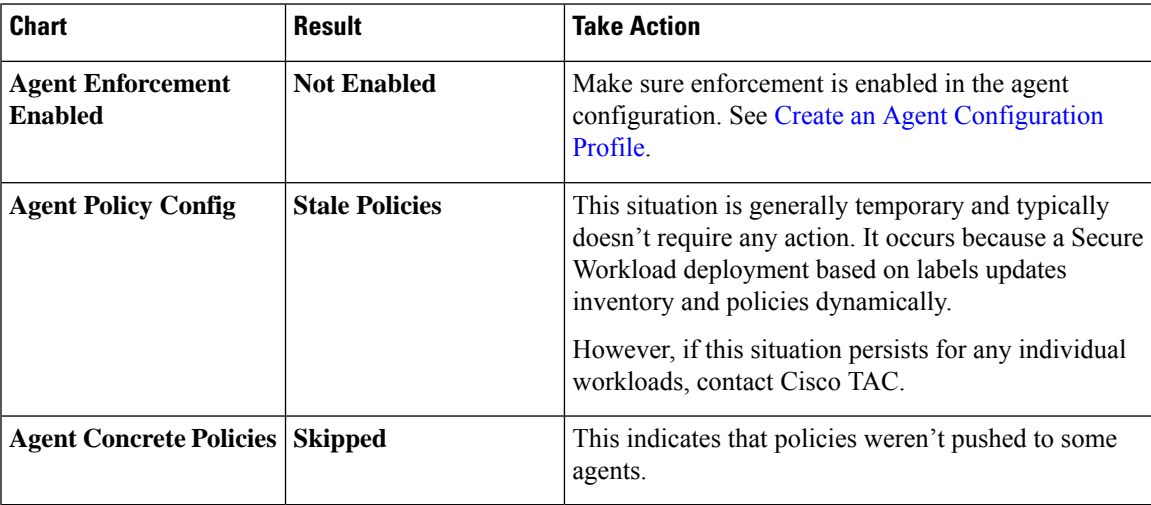

#### **Table 1: Enforcement Status Charts**

$$
\frac{Q}{\text{Tip}}
$$

- To view status for individual scopes or for the entire tenant, use the **Filter by Scope** option at the top-left side of the page.
	- If the charts indicate a problem, identify which workloads have the problem by clicking the relevant part of a chart.

The table displays the affected workloads.

- Alternatively, to see filtering options, click the (i) button in the **Filter** box below the charts.
- To view a wealth of additional details, click the IP address link in the filtered list of workloads to display the Workload Profile page.

The following table describes the fields shown in the enforcement status table.

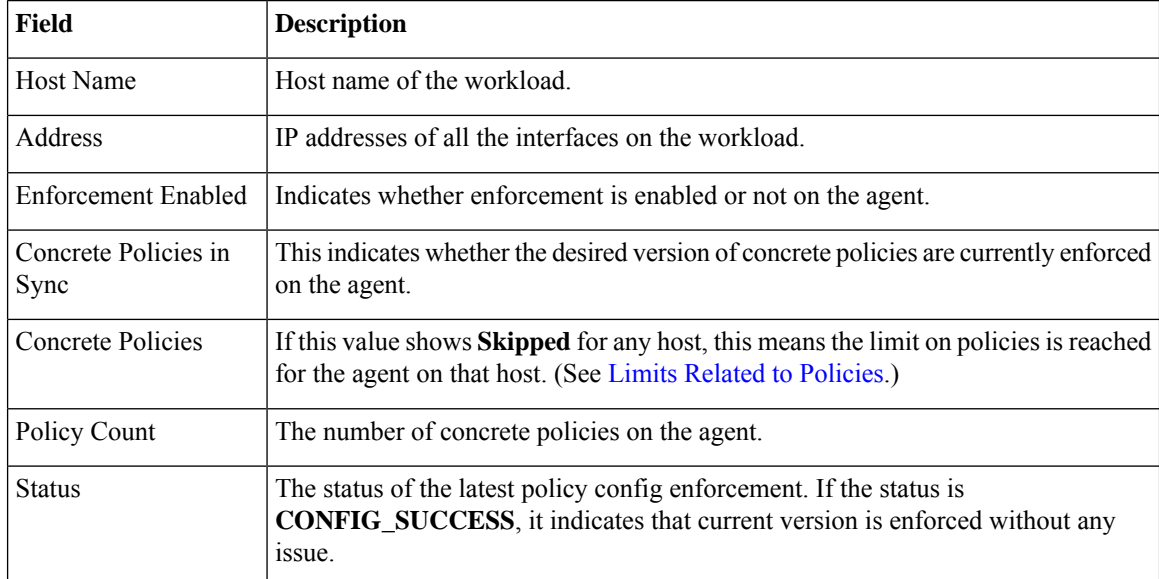

### **Enforcement Status for Cloud Connectors**

If you have set up AWS or Azure cloud connectors:

All interfaces enforcement status are displayed on the enforcement status page. If the policies are applied successfully, the policies are in sync else the corresponding error messages are displayed.

Policy count in the enforcement status page is Secure Workload accounting but not AWS or Azure rule accounting.

(AWS only) The hostname field on this page is derived from public DNS. If the public DNS is not enabled on the given VPC, the hostname field is empty.

# <span id="page-5-0"></span>**Pausing Policy Updates**

See Pause Policy [Updates](cisco-secure-workload-user-guide-v37_chapter6.pdf#nameddest=unique_694).

П

# <span id="page-6-0"></span>**Licenses**

To view the status of your Secure Workload licenses, click **Manage** > **Licenses** in the navigation bar at the left side of the window.

This page is available for the site admin to get an overview of the current licensing status and license usages. In thisrelease and forward, it isrequired to register the cluster for on-premises deployment. When you upgrade to or deploy a new cluster with this release, software automatically enters a 90 days evaluation mode. A banner is displayed and shows the evaluation expiration date.

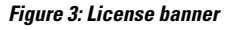

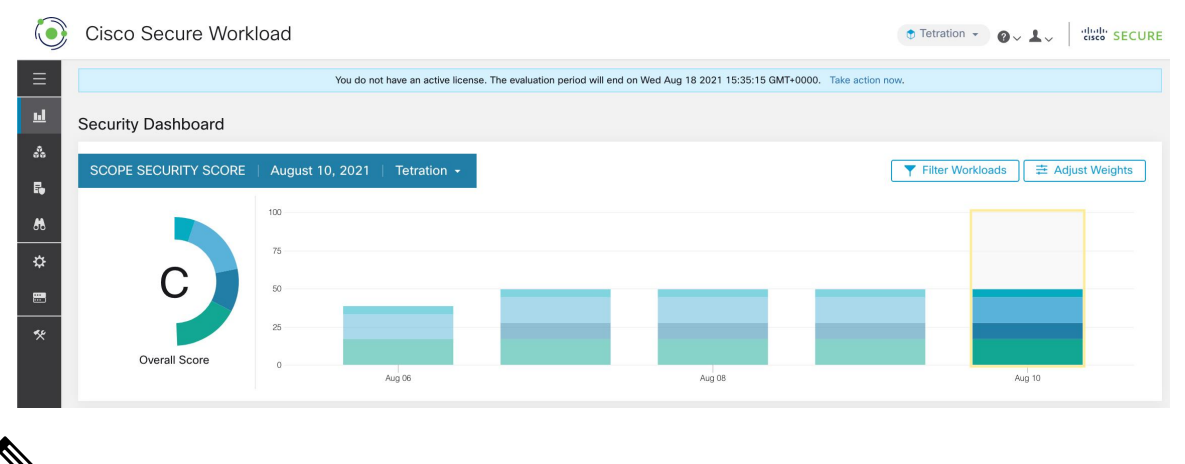

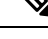

**Note**

If the registration isn't completed successfully within the 90 days period, the banner message changes to out-of-compliance. No feature or functionality is blocked due to non-registration.

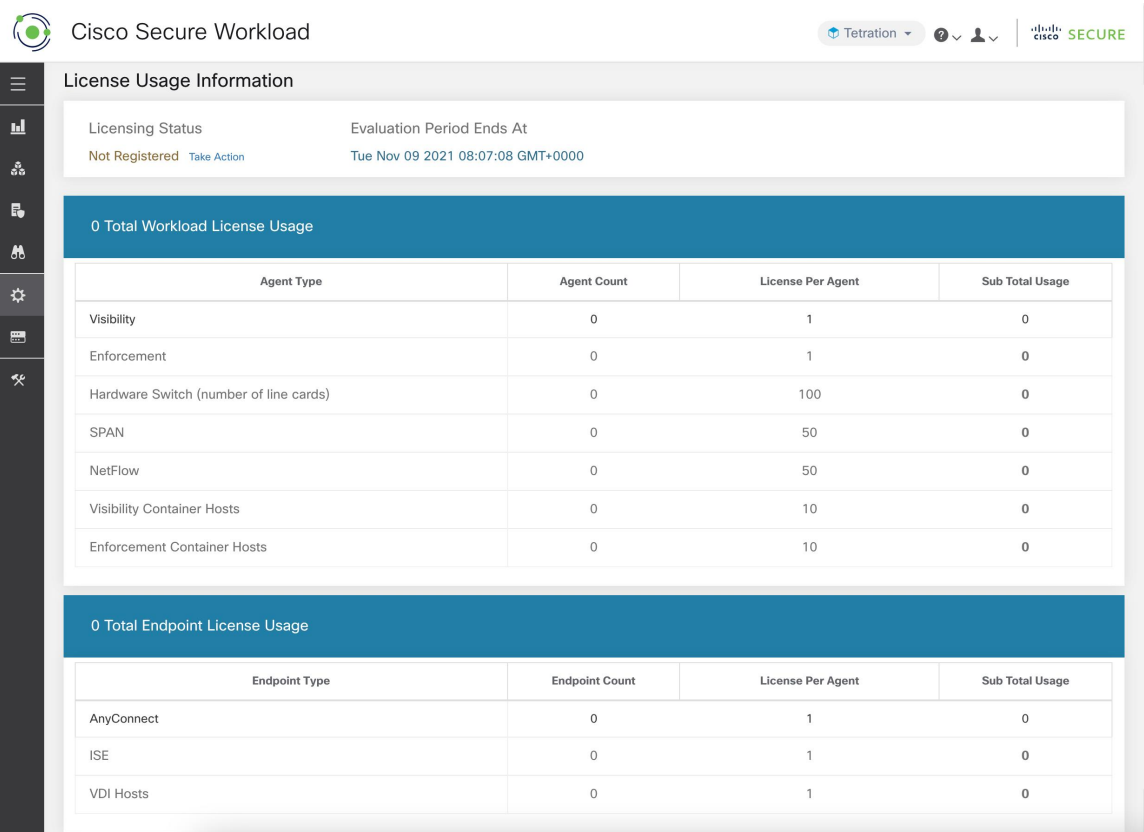

**Figure 4: In monitoring - licenses page, detailed license information is displayed**

# **License Registration**

This section explains how to obtain a license.

Click **Take Action** in the license banner or in the **Manage** > **Licenses** page to request a license. You will see instructions on how to download a cluster identify file and how to acquire a license.

П

#### **Figure 5: License registration modal - Download cluster identify file**

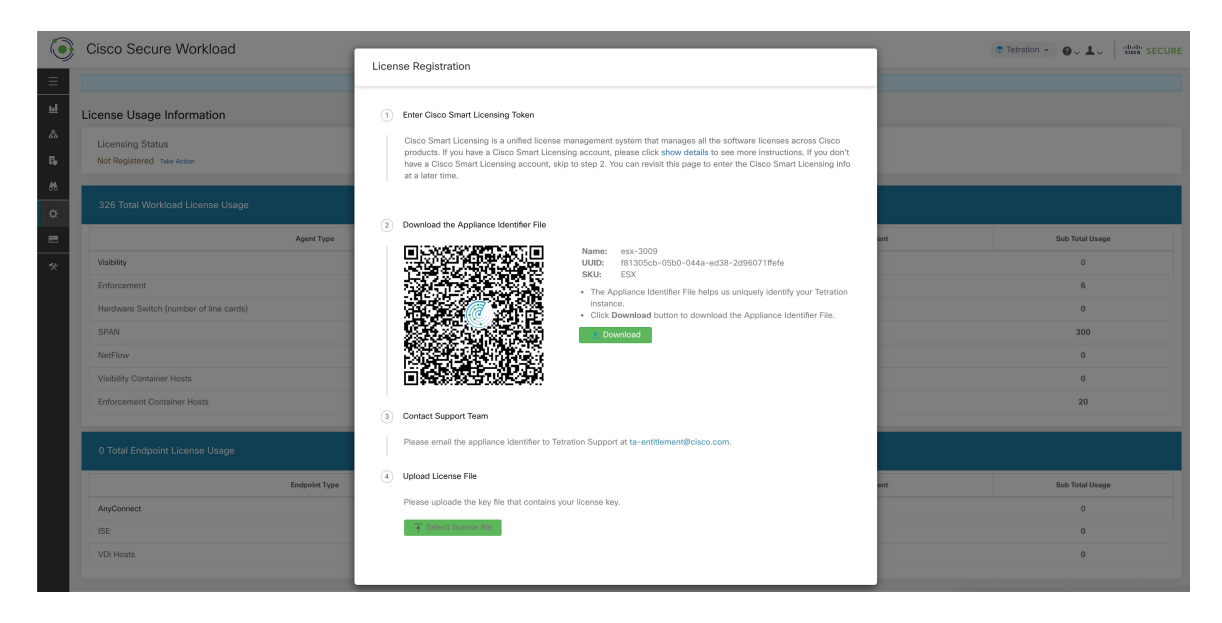

- **Step 1** To complete **License Registration Modal**, it requires a registration token generated through CSSM Smart [software](https://software.cisco.com/software/csws/ws/platform/home?locale=en_US#module/SmartLicensing) [licensing](https://software.cisco.com/software/csws/ws/platform/home?locale=en_US#module/SmartLicensing) portal. The steps to generate the token through CSSM is provided in the license modal itself. Once you have the registration token, copy and paste the token into the text box in the licensing modal and click **Submit**.
- **Step 2** Next, click **Download** to download the cluster identify file to local storage. File name format for the identify file is: **reg\_id\_<cluster\_name>\_<cluster\_uuid>.gz**. The identity file doesn't contain any IP address information, specific workload details or PII information. This identity file needs to be sent to [ta-entitlement@cisco.com](https://cisco.com). A response that contains the **license key file** is sent to the same email address from which the identity file was received.
- **Step 3** This **license** key file must be uploaded through the licensing modal. Step 4 of the licensing modal should be used to upload the response file.

### **Check License Usage**

This section explains how to check the detailed license usage. In the left navigation menu, click **Manage** > **Licenses**.

 $\,$   $\,$ 

 $\Omega$ 

 $\boldsymbol{0}$ 

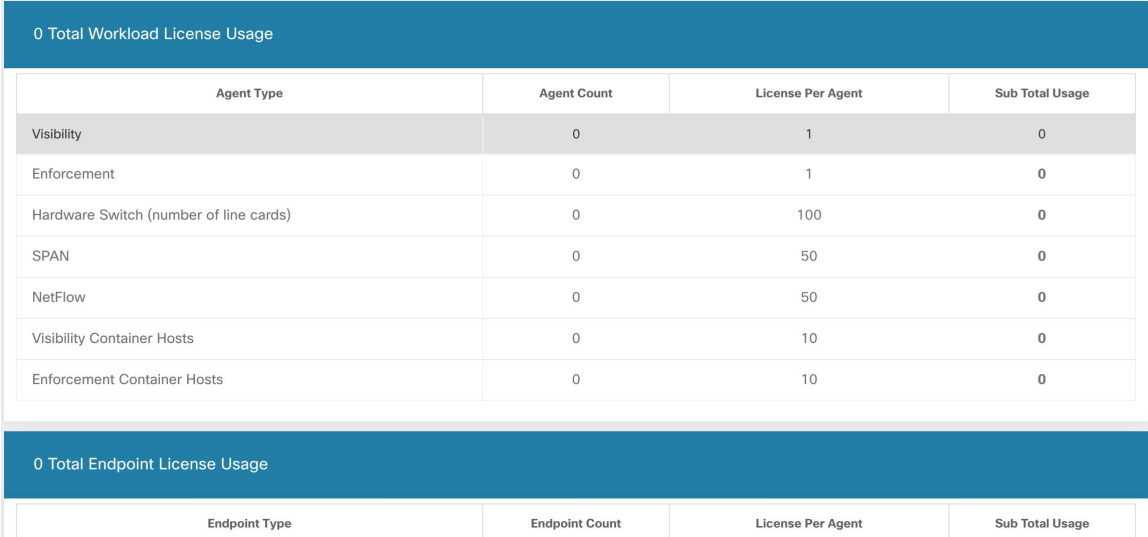

 $\mathbf 0$ 

 $\circ$ 

 $\circ$ 

 $\overline{1}$ 

 $\mathbf{1}$ 

 $\mathbf{1}$ 

#### **Figure 6: License Table and Detailed Usage**

AnyConnect

**VDI Hosts** 

**ISF** 

After the registration, if the license usage exceeds the entitlement (workload or endpoint), a noncompliant warning banner would be displayed in the UI. Exceeding the license usage doesn't block any feature or functionality including installing additionalsensors. If the usage falls below the entitlement, then the compliance warning banner goes away. If additional licenses are purchased, you can reach out to [ta-entitlement@cisco.com](https://cisco.com) along with the identity information (download it again from the license modal) and request an updated license key file. **Note**

### **More on Cisco Smart Licensing**

Cisco Smart Licensing is a unified license management system that manages all the software licenses across Cisco products. If you have a Cisco Smart Licensing account, you can associate the Cisco Smart Licensing Token with a Secure Workload license. If you don't have a Cisco Smart Licensing account, you can acquire/update a license without Cisco Smart Licensing.

**Step 1** If you already have a valid Secure Workload license, click **Request A New License To Enroll** to acquire a new license with Cisco Smart Licensing Token.

**Figure 7: Acquire <sup>a</sup> new license to associate Cisco Smart Licensing Token with <sup>a</sup> Secure Workload license**

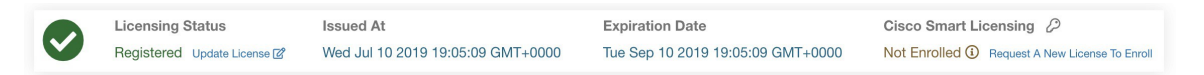

**Step 2** If you don't have a valid Secure Workload license, click **Take Action** to acquire a new license as described in the previous sections.

 $\mathbf I$